## **RESETANLEITUNG.**

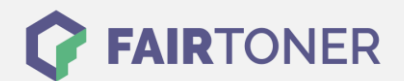

## **Brother HL-5150 DLT Toner Reset**

**Schritt-für-Schritt: So setzen Sie den Toner Ihres Druckers ganz einfach zurück! TROMMEL RESET**

Bitte befolgen Sie die Anleitung um einen Brother HL-5150 DLT Toner Reset durchzuführen. Dies ist nach einem Toner Wechsel nötig. Gehen Sie dabei zügig vor, um ein Zurückfallen in das Hauptmenü zu vermeiden.

- 1. Schalten Sie den Drucker aus
- 2. Öffnen Sie die Frontklappe des Geräts.
- 3. Drücken Sie den GO-Button an Ihrem Drucker und halten Sie diesen gedrückt
- 4. Schalten Sie nun den Drucker ein
- 5. Halten Sie den GO-Button so lange gedrückt
- 6. Die 3 LEDs für "Paper, Drum und Toner" leuchten nun
- 7. Lassen Sie den GO-Button für eine kurze Zeit los
- 8. Die drei LEDs sollten ausgehen
- 9. Drücken Sie jetzt 2x schnell den GO-Button hintereinander
- 10. Die LEDs müssen nun wieder leuchten
- 11. Nun sofort 6 x schnell hintereinander den GO-Button drücken
- 12. Die "Paper" LED blinkt nun
- 13. Schließen sie die Frontklappe des Druckers

Das Zählwerk ist nun zurückgesetzt und der Toner Reset des Brother HL-5150 DLT abgeschlossen.

## **Verbrauchsmaterial für Brother HL-5150 DLT Drucker bei FairToner**

Bei [FairToner](https://www.fairtoner.de/) können Sie auch die passenden Brother TN-3060 Toner für Ihren Brother HL-5150 DLT Drucker kaufen.

- [Brother HL-5150 DLT Toner](https://www.fairtoner.de/toner/brother-toner/brother-hl-5150-dlt-toner/)
- [Brother TN-3060 Toner](https://www.fairtoner.de/oem/brother-tn-3060-toner/)

**FAIRTONER.DE ONLINESHOP / SOFORTHILFE / RATGEBER**

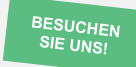

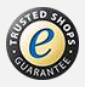